## **Графический редактор GIMP: Первые шаги**

Иван Хахаев, 2008

## Глава 7. Создание изображения из примитивов

GIMP не имеет очевидных инструментов для рисования графических примитивов (эллипсов, прямоугольников, многоугольников), но это не значит, что он их не имеет совсем. Существует по меньшей мере три способа создания правильных геометрических фигур: использование возможностей стандартных инструментов рисования, использование обводки по выделению и использование встроенного векторного редактора Gfig.

При работе со стандартными инструментами рисования («Кисти» или «Карандаша») полезно пользоваться «Советами дня» GIMP («Справка/Совет дня» в меню главного окна пакета). В соответствии с этими «Советами», для точного позиционирования элементов рисунка можно использовать направляющие, а для рисования прямых линий используется мышь с одновременно нажатыми клавишами <SHIFT> и <CTRL> (список «Советов» для описываемой версии GIMP приведён в Приложении А).

Создадим новый рисунок («Файл/Создать...») с параметрами по умолчанию, показанными на рис. [1.](#page-0-0)

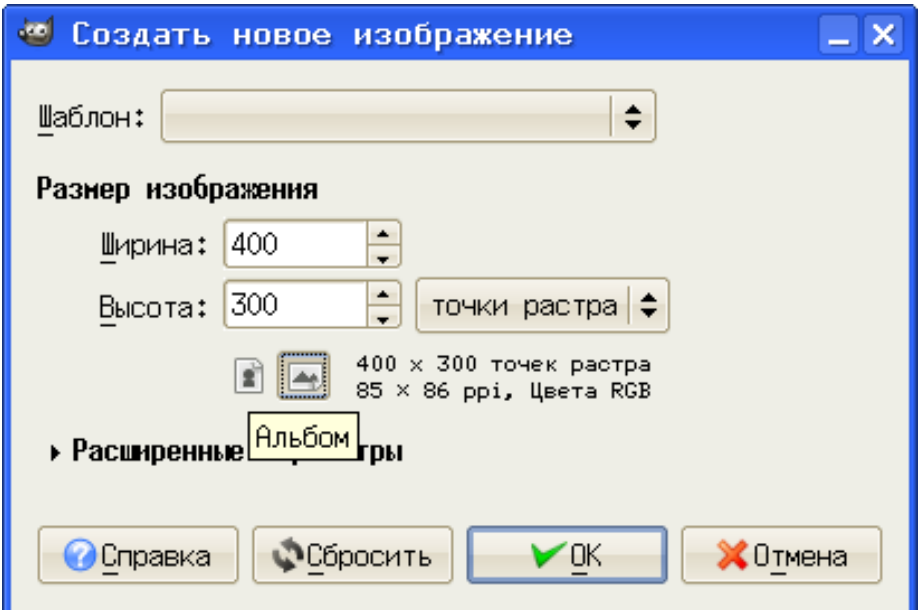

<span id="page-0-0"></span>Рисунок 1. Диалог создания рисунка

На этом рисунке выполним непростую работу по рисованию ромбика размерами 6х4 сантиметра, расположенного по центру изображения.

Сначала установим в нижней части окна изображения требуемые единицы измерения (например, миллиметры, рис. [2\)](#page-1-0). Если GIMP предварительно настроен и установлено правильное разрешение, то истинные размеры рисунка будут совпадать с устанавливаемыми при его создании (настройки пакета будут обсуждаться далее). Затем «вытащим» при нажатой левой кнопке мыши направляющие из верхней и левой линеек так, чтобы их пересечение оказалось точно в центре изображения, а также создадим направляющие для позиционирования углов ромба (рис. [3\)](#page-2-0). Для

разрешения, показанного на рис. [1,](#page-0-0) размеры рисунка будут составлять примерно 125х88 мм, поэтому точка условного «центра» будет иметь координаты (62.5, 44.0) мм. Позиционирование возможно с точностью до точки экрана, поэтому не нужно огорчаться, если желаемые координаты никак не устанавливаются.

|    |            | Без имени-1.0 (RGB, 1 слой) 400х300                                 |                |            |   |                                           |  | $\Box$ $\times$ |
|----|------------|---------------------------------------------------------------------|----------------|------------|---|-------------------------------------------|--|-----------------|
|    |            | Файл Правка Выделение Вид Изображение Слой Цвет Инструменты Диалоги |                |            |   |                                           |  | Филь            |
| [⊫ | Ю          |                                                                     |                | 50,        |   | 100                                       |  | ü               |
| 0  |            |                                                                     |                |            |   |                                           |  |                 |
|    |            |                                                                     |                |            |   |                                           |  |                 |
|    |            |                                                                     |                |            |   |                                           |  |                 |
|    |            |                                                                     |                |            |   |                                           |  |                 |
|    |            |                                                                     |                |            |   |                                           |  |                 |
|    |            |                                                                     |                |            | O |                                           |  |                 |
|    |            |                                                                     |                |            |   |                                           |  |                 |
| 5  |            |                                                                     |                |            |   |                                           |  |                 |
| 0  |            |                                                                     |                |            |   |                                           |  |                 |
|    |            |                                                                     |                |            |   |                                           |  |                 |
|    |            |                                                                     |                |            |   |                                           |  |                 |
|    |            |                                                                     |                |            |   |                                           |  |                 |
|    |            |                                                                     |                |            |   |                                           |  |                 |
|    |            |                                                                     |                | <b>HHI</b> |   |                                           |  |                 |
|    | 69.0, 38.7 | ÷<br>mm                                                             | $100\%$ $\div$ |            |   | Нажмите, чтобы нарисовать (Ctrl, чтобы в… |  |                 |

<span id="page-1-0"></span>Рисунок 2. Заготовка для рисунка

|     |            |    |     |   |  | *Без имени-1.0 (RGB, 1 слой) 400х300 |            |  |                                                                                        | $ \Box$ $\times$ |   |
|-----|------------|----|-----|---|--|--------------------------------------|------------|--|----------------------------------------------------------------------------------------|------------------|---|
|     |            |    |     |   |  |                                      |            |  | Файл Правка Выделение Вид Изображение Слой Цвет Инструменты Диалоги Фил <mark>ь</mark> |                  |   |
| (Þ. |            | 10 |     |   |  |                                      | 50, 12, 11 |  | 100                                                                                    |                  | ü |
| 0   |            |    |     |   |  |                                      |            |  |                                                                                        |                  |   |
|     |            |    |     |   |  |                                      |            |  |                                                                                        |                  |   |
|     |            |    |     |   |  |                                      |            |  |                                                                                        |                  |   |
|     |            |    |     |   |  |                                      |            |  |                                                                                        |                  |   |
|     |            |    |     |   |  |                                      |            |  |                                                                                        |                  |   |
|     |            |    |     |   |  |                                      |            |  |                                                                                        |                  |   |
|     |            |    |     |   |  |                                      |            |  |                                                                                        |                  |   |
| 5   |            |    |     |   |  |                                      |            |  |                                                                                        |                  |   |
| 10  |            |    |     |   |  |                                      |            |  |                                                                                        |                  |   |
|     |            |    |     |   |  |                                      |            |  |                                                                                        |                  |   |
|     |            |    |     |   |  |                                      |            |  |                                                                                        |                  |   |
|     |            |    |     |   |  |                                      |            |  |                                                                                        |                  |   |
|     |            |    |     |   |  |                                      |            |  |                                                                                        |                  |   |
|     |            |    |     |   |  | HH                                   |            |  |                                                                                        |                  |   |
|     | 62.8, 44.6 |    | m m | ÷ |  | 100% ⇒ Фон (1.27 Мбайт)              |            |  |                                                                                        |                  |   |

<span id="page-2-0"></span>Рисунок 3. Заготовка рисунка с направляющими

Для рисования выберем инструмент «Карандаш» и ширину линии (диаметр кисти) в 3 точки экрана (рис. [4\)](#page-3-0), а цвет линии (цвет переднего плана) пусть будет чёрным.

Графический редактор GIMP: Первые шаги и инстантитетории и инстантитетории Иван Хахаев, 2008

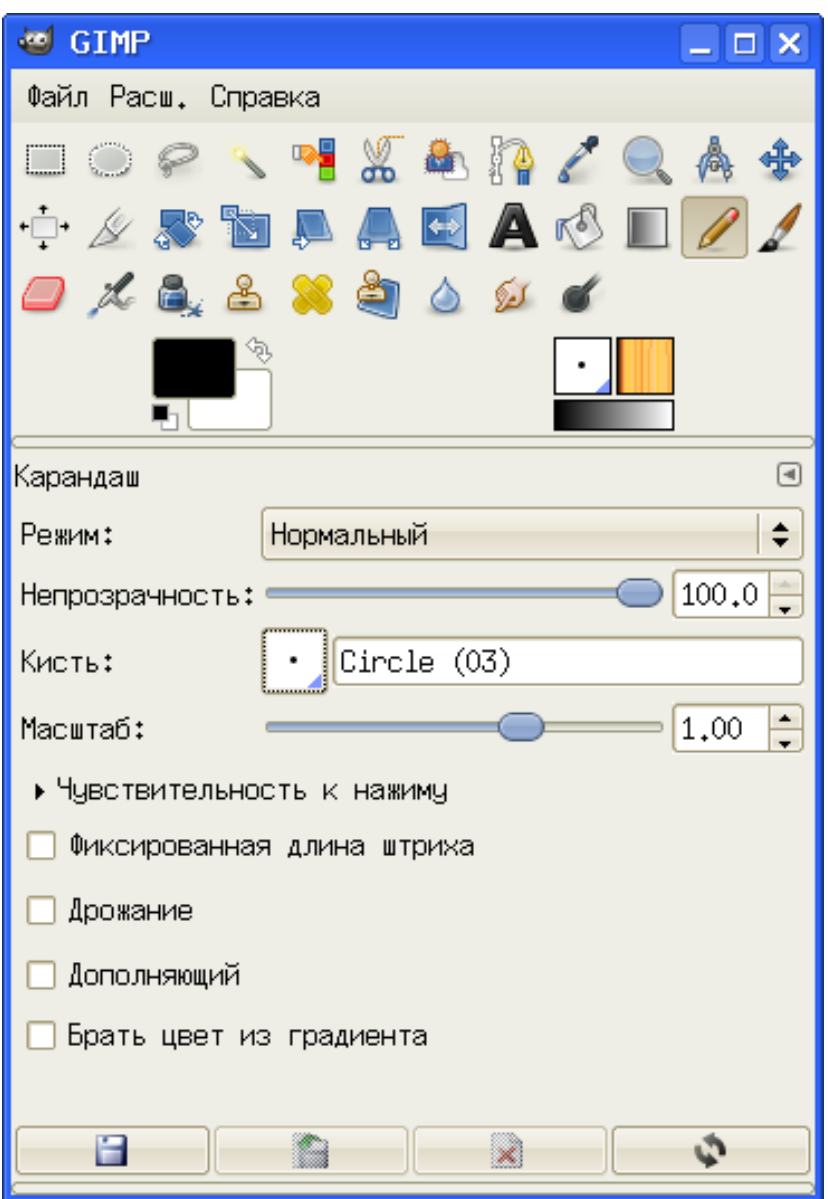

<span id="page-3-0"></span>Рисунок 4. Инструмент "Карандаш" и его параметры

Однако перед началом рисования нужно проверить настройку вида инструмента («Файл/Настройка» в главном окне). В пункте «Окно изображения» установим режим курсора как пиктограмму инструмента с перекрестьем (рис. [5\)](#page-4-0). Этот вариант даёт возможность точного позиционирования инструмента («Карандаша») в точках пересечения направляющих.

После всей этой предварительной подготовки приступим к рисованию. Установим перекрестье инструмента в начальную точку (например, в левый угол будущего ромба), нажмём клавишу <SHIFT>, удерживая её, щёлкнем левой кнопкой мыши, передвинем мышь к следующему углу, снова щёлкнем левой кнопкой и, продолжая эти действия, замкнём контур ромба. После появления последней линии отпустим клавишу <SHIFT> (основной «Совет дня» в GIMP гласит «Не бойтесь экспериментов!»).

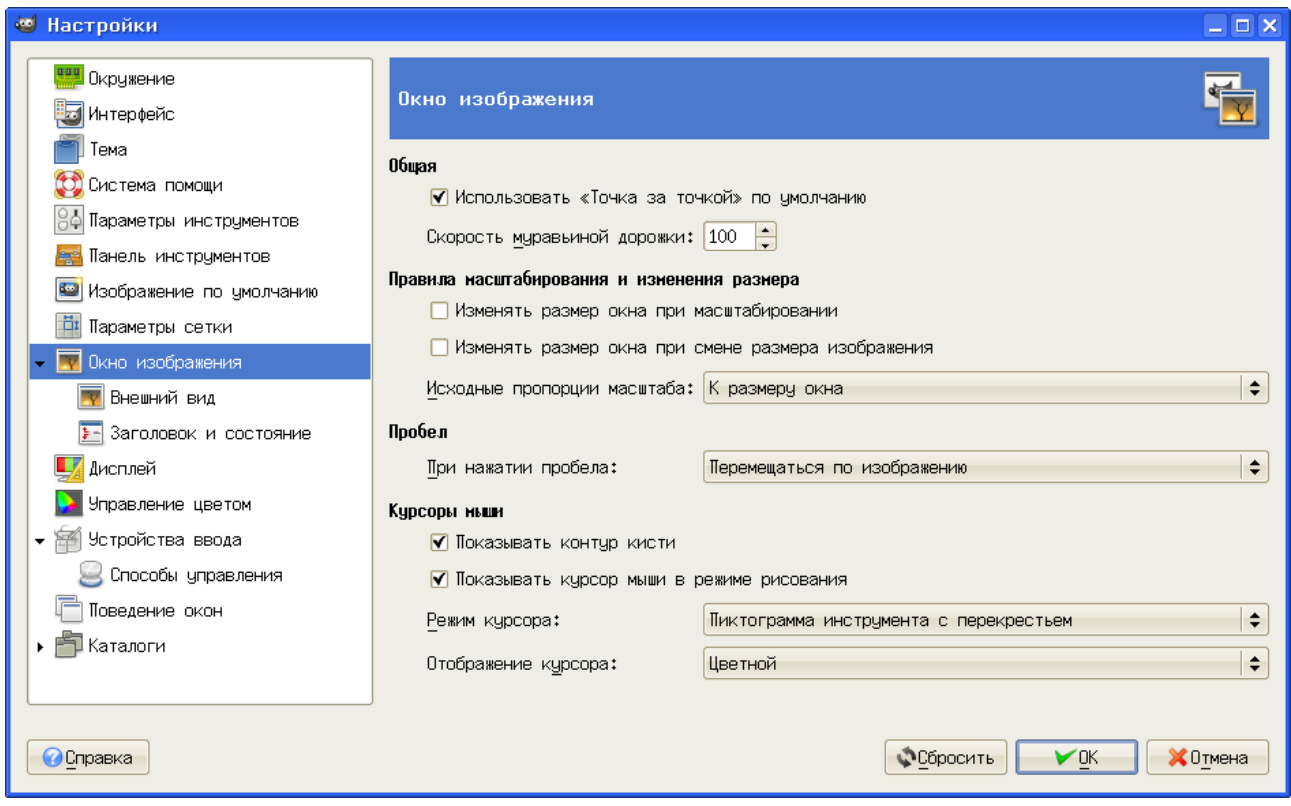

<span id="page-4-0"></span>Рисунок 5. Установка внешнего вида инструмента рисования

Результат показан на рис. [6.](#page-5-0) Существенно, что позиция инструмента «прилипает» к направляющим и точкам их пересечения, так что «промахнуться» достаточно трудно.

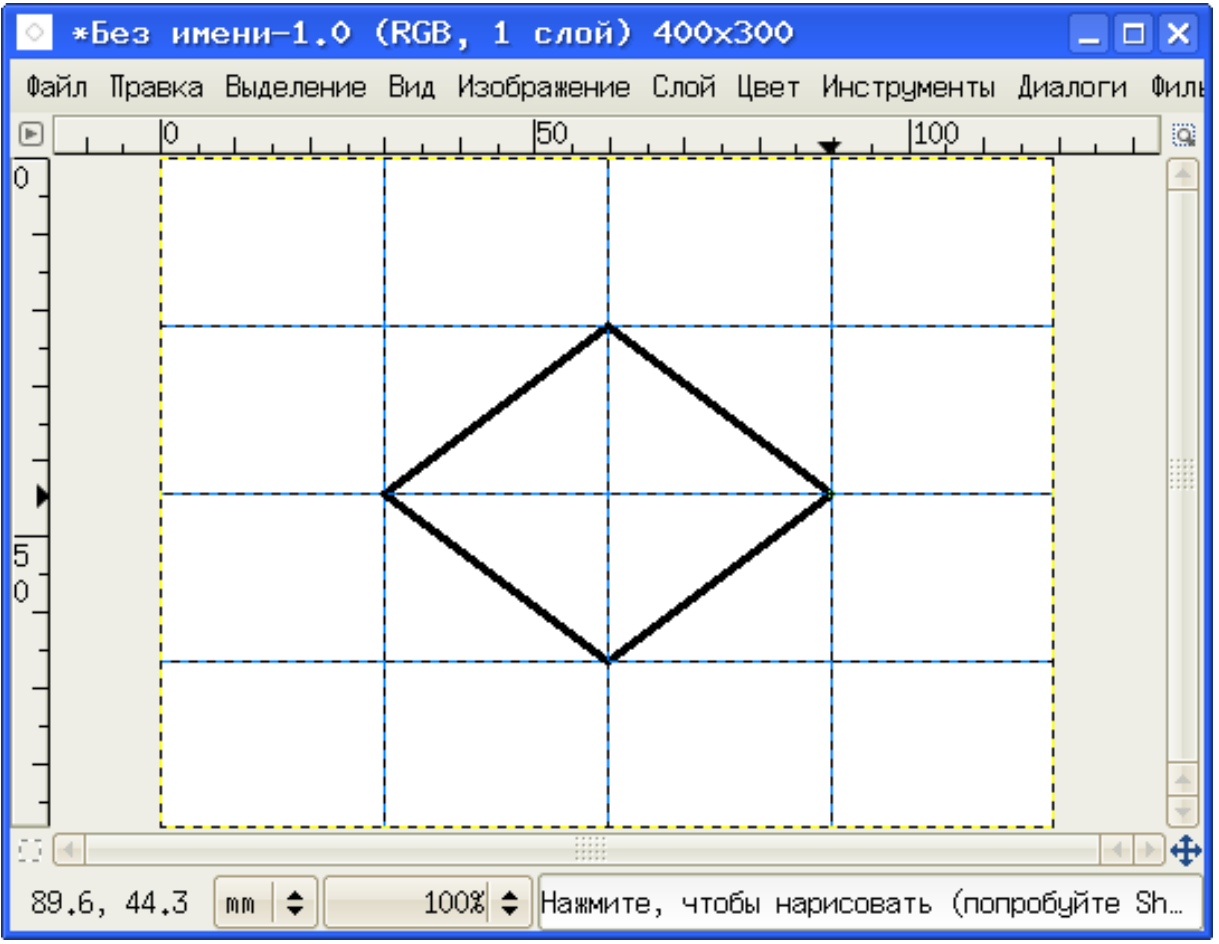

<span id="page-5-0"></span>Рисунок 6. Итоговый рисунок ромба

Чтобы очистить рисунок от направляющих, в главном меню окна изображения выбираем команду «Изображение/Направляющая/Удалить направляющие».

После этого хорошо бы сохранить всё, что «нажито непосильным трудом», в файл (лучше пока использовать формат XCF).

Таким образом, используя направляющие и возможность рисования прямых линий, можно создавать контуры в виде ломаных линий. Однако для большинства случаев такой способ является малоэффективным, и GIMP предлагает более подходящие инструменты для рисования основных геометрических фигур.

Интересным инструментом является обводка выделения («Правка/Обвести выделенное...» в главном меню окна изображения). Однако перед использованием этой функции рассмотрим некоторые особенности выделения областей в GIMP.

1. Существуют инструменты прямоугольного выделения и выделения эллипса;

2. При нажатой клавише <SHIFT> прямоугольное выделение превращается в квадрат, а эллиптическое – в круг;

3. При нажатой клавише <SHIFT> происходит объединение выделенных областей;

4. При нажатой клавише <CTRL> выделение центрируется относительно начала выделения;

5. Если выделена какая-то область и создаются новые выделенные области при нажатой клавише <CTRL>, то они вычитаются из первоначальной.

На рис. [7](#page-6-0) показан пример использования вычитания и объединения выделенных областей.

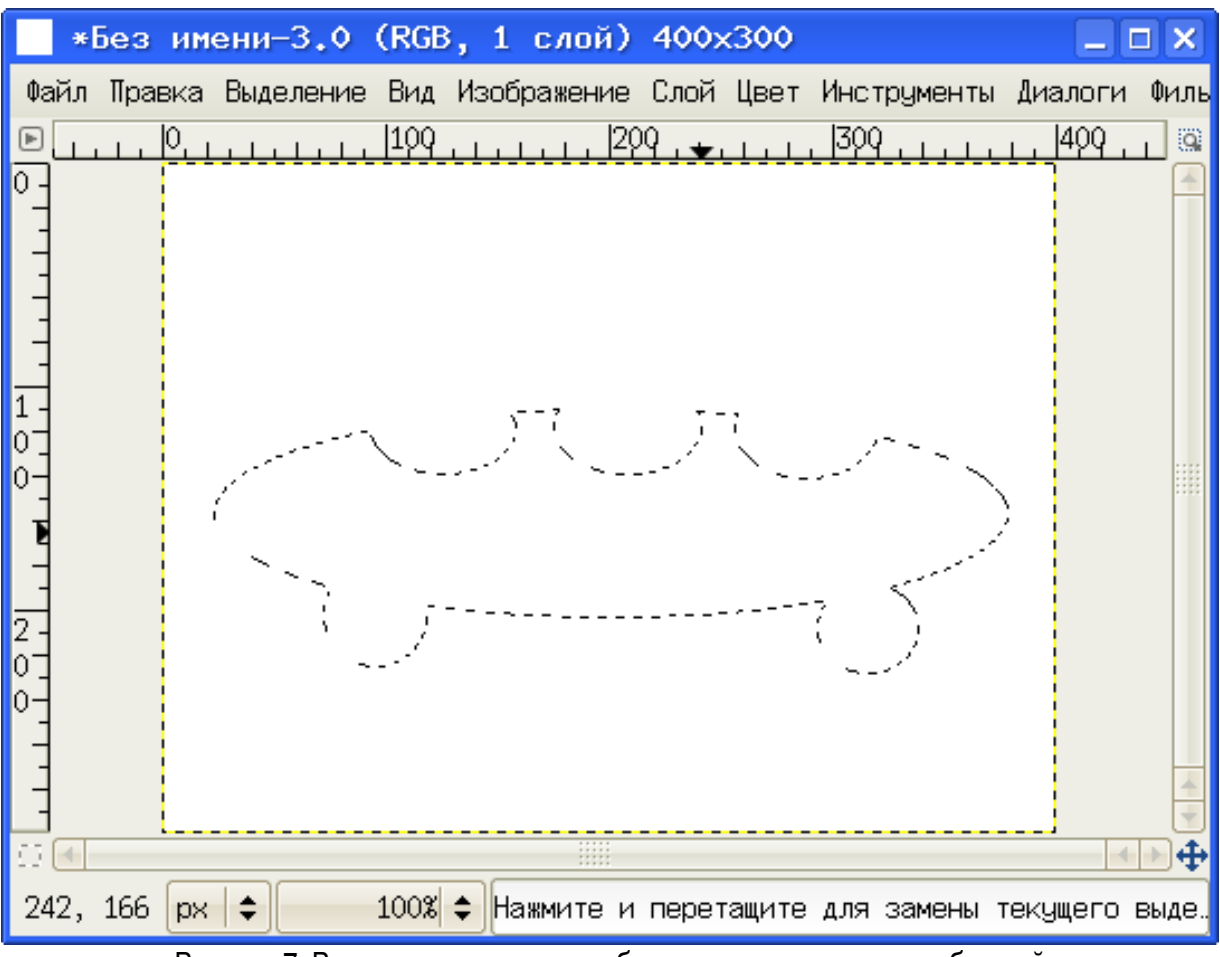

<span id="page-6-0"></span>Рисунок 7. Результат вычитания и объединения выделенных областей

Теперь для этого выделения используем обводку. Вызовем диалог обводки выделения («Правка/Обвести выделенное...», рис. [8\)](#page-7-0) и установим толщину линии в 1 точку экрана (пиксел). После нажатия на кнопку «Обвести» и щелчка мышью в любой точке рисунка для снятия выделения получим результат, показанный на рис. [9.](#page-8-0)

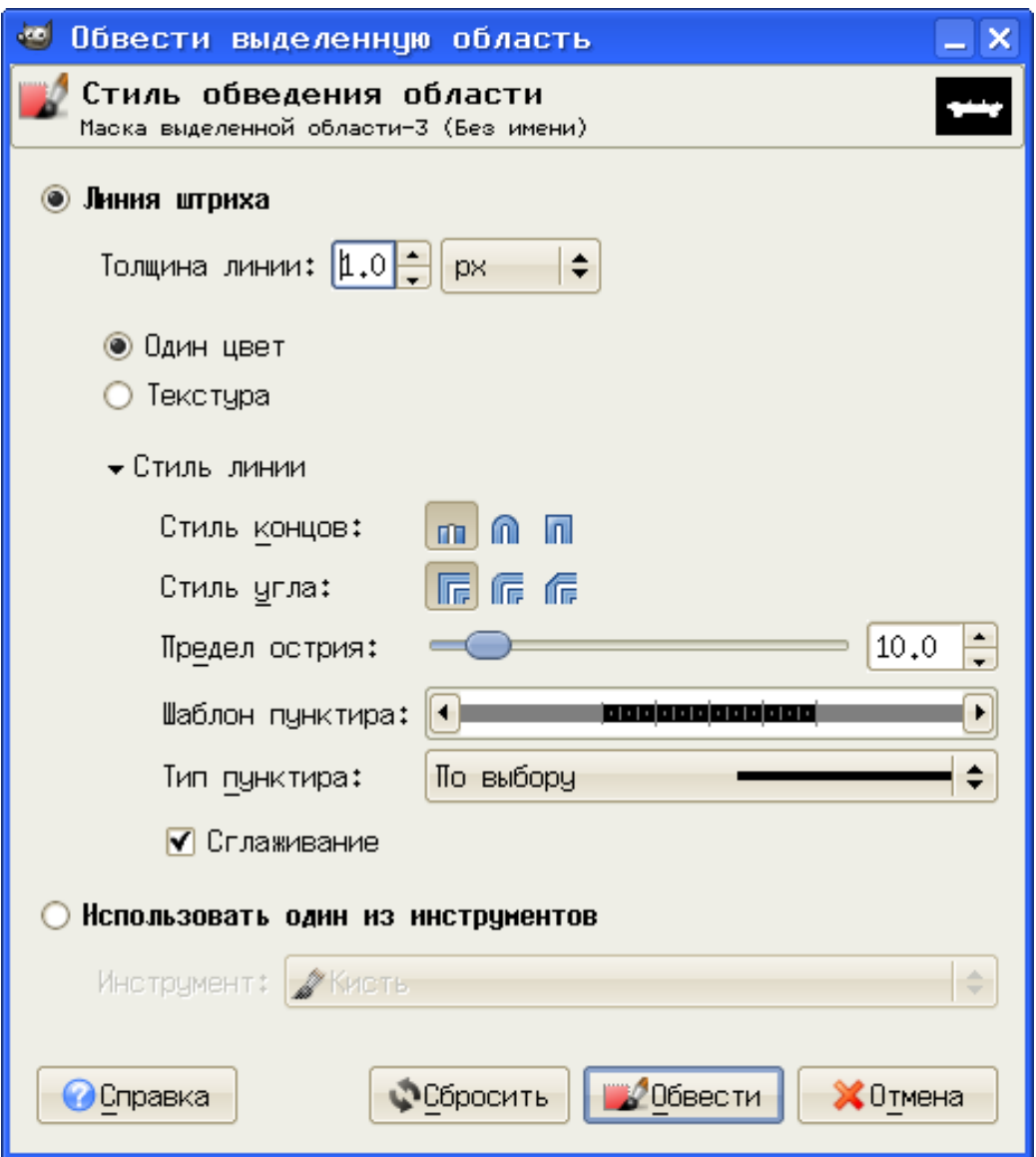

<span id="page-7-0"></span>Рисунок 8. Диалог настройки обводки выделенной области

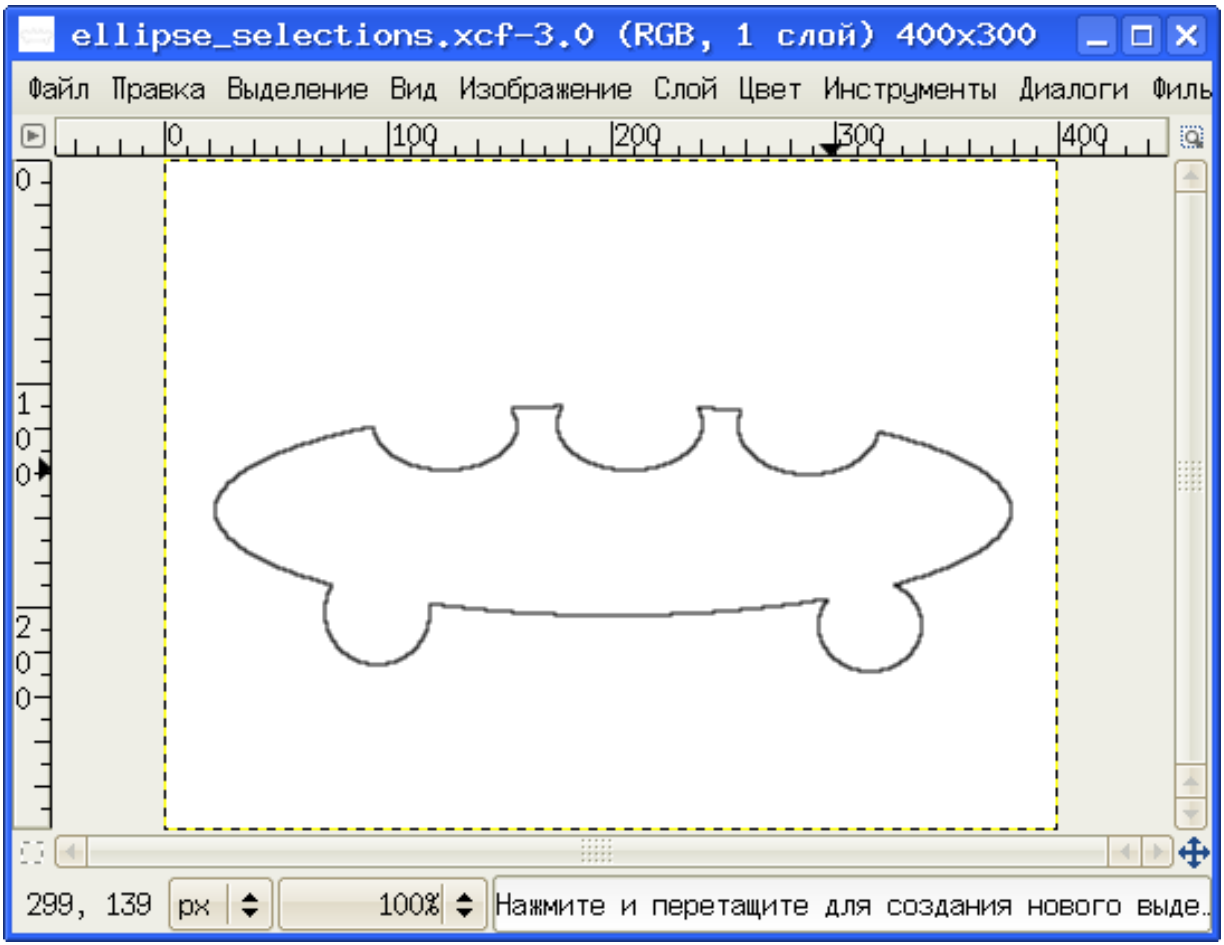

<span id="page-8-0"></span>Рисунок 9. Результат обводки выделения

Интересные возможности работы с выделенными областями предоставляет функция «быстрая маска». Рассмотрим её использование при создании элементов изображения путём обводки выделения.

Создадим новый рисунок размером 400х300 точек и нанесём «сетку» из направляющих так, чтобы они пересекались в центре области изображения и ограничивали квадрат размером 200х200 точек (по 100 точек в каждую сторону от центра, рис. [10\)](#page-9-0).

|           |          |    | *Без имени-5.0 (RGB, 1 слой) 400x300 |  |  |                         |  |                    |  |  |                                                                          | $\Box$ $\times$ |   |
|-----------|----------|----|--------------------------------------|--|--|-------------------------|--|--------------------|--|--|--------------------------------------------------------------------------|-----------------|---|
|           |          |    |                                      |  |  |                         |  |                    |  |  | Файл Правка Выделение Вид Изображение Слой Цвет Инструменты Диалоги Филь |                 |   |
| Œ         |          |    | . <u>0.</u>                          |  |  |                         |  | <u>199 299 599</u> |  |  | 400                                                                      |                 | Q |
| O.        |          |    |                                      |  |  |                         |  |                    |  |  |                                                                          |                 |   |
|           |          |    |                                      |  |  |                         |  |                    |  |  |                                                                          |                 |   |
|           |          |    |                                      |  |  |                         |  |                    |  |  |                                                                          |                 |   |
|           |          |    |                                      |  |  |                         |  |                    |  |  |                                                                          |                 |   |
|           |          |    |                                      |  |  |                         |  |                    |  |  |                                                                          |                 |   |
|           |          |    |                                      |  |  |                         |  |                    |  |  |                                                                          |                 |   |
|           |          |    |                                      |  |  |                         |  |                    |  |  |                                                                          |                 |   |
|           |          |    |                                      |  |  |                         |  |                    |  |  |                                                                          |                 |   |
| $\bar{2}$ |          |    |                                      |  |  |                         |  |                    |  |  |                                                                          |                 |   |
|           |          |    |                                      |  |  |                         |  |                    |  |  |                                                                          |                 |   |
|           |          |    |                                      |  |  |                         |  |                    |  |  |                                                                          |                 |   |
|           |          |    |                                      |  |  |                         |  |                    |  |  |                                                                          |                 |   |
|           |          |    |                                      |  |  |                         |  |                    |  |  |                                                                          |                 |   |
|           |          |    |                                      |  |  | <b>HHI</b>              |  |                    |  |  |                                                                          |                 |   |
|           | 301, 151 | px |                                      |  |  | 100% ⇒ Фон (1.26 Мбайт) |  |                    |  |  |                                                                          |                 |   |

<span id="page-9-0"></span>Рисунок 10. Заготовка для использования «быстрой маски»

Затем, выбрав инструмент «Эллиптическое выделение» и нажав <SHIFT>, тянем мышку с нажатой левой кнопкой по диагонали квадрата, чтобы выделить круг диаметром 200 точек (рис. [11\)](#page-10-0).

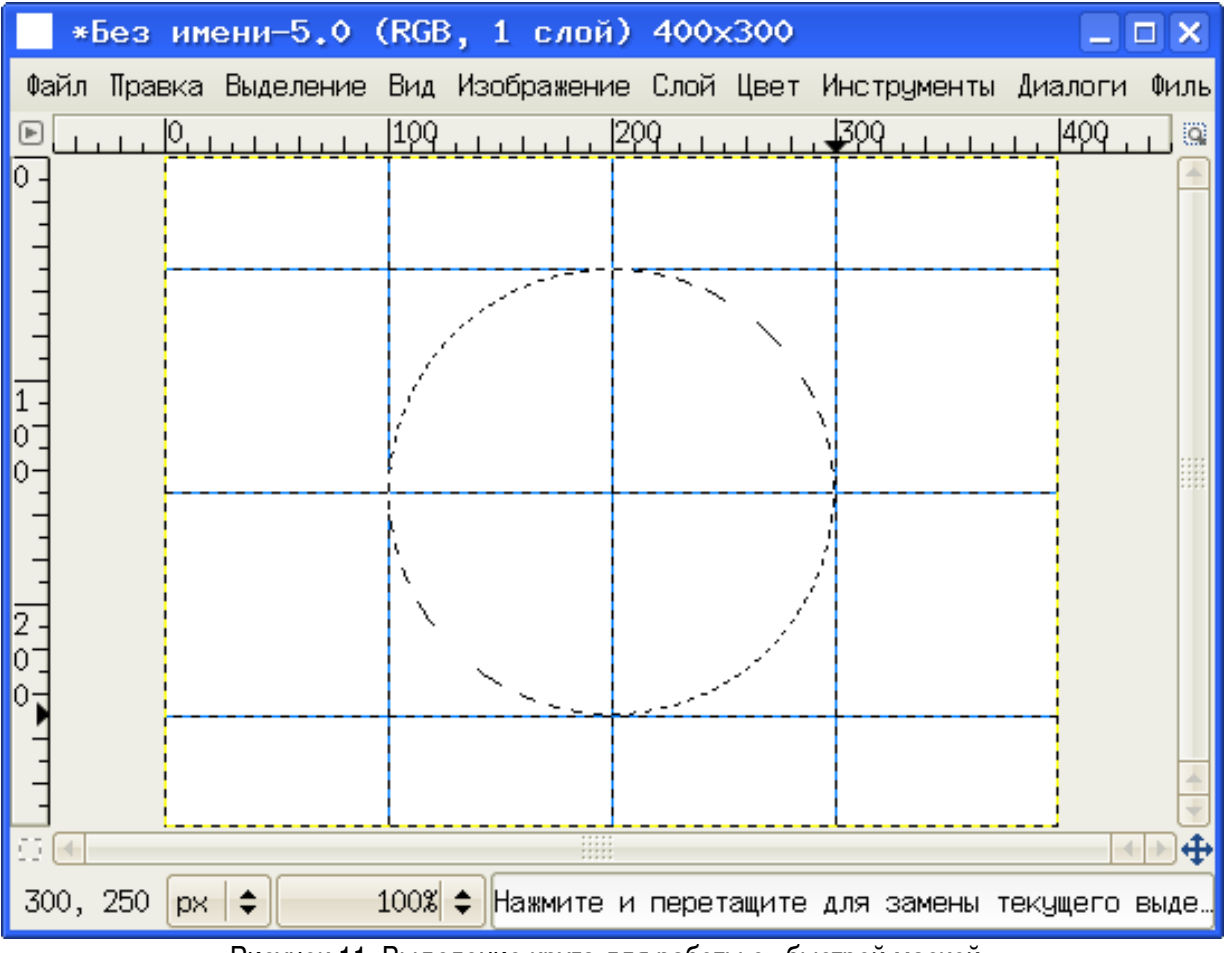

<span id="page-10-0"></span>Рисунок 11. Выделение круга для работы с «быстрой маской»

После этого включаем режим «быстрая маска», нажав на кнопочку под вертикальной линейкой окна изображения. Получаем картинку, показанную на рис. [12.](#page-11-0)

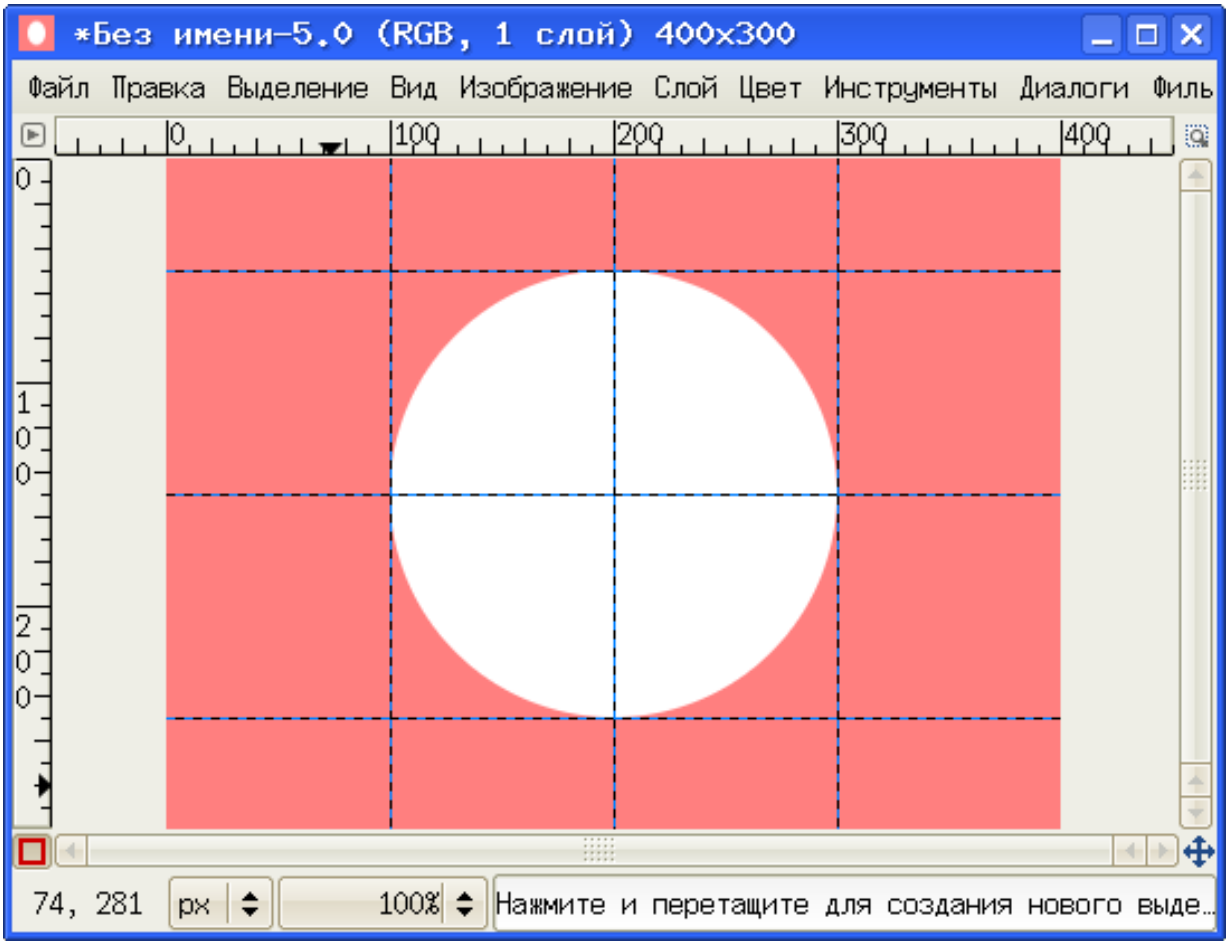

<span id="page-11-0"></span>Рисунок 12. Режим «быстрой маски»

В этом режиме проведём карандашом диаметром 9 точек горизонтальные, вертикальные и диагональные линии, чтобы «разрезать» круг на 8 секторов (рис. [13\)](#page-12-0).

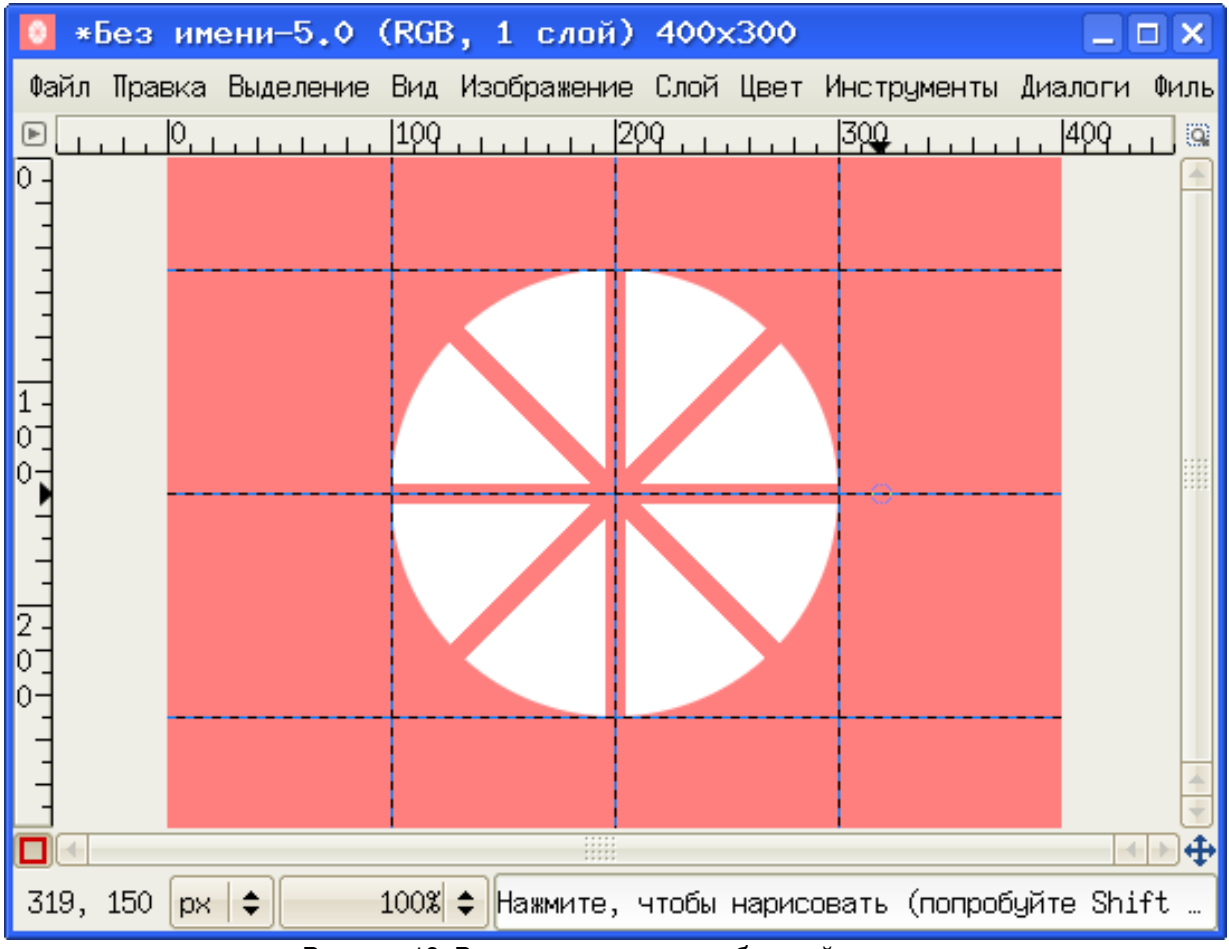

<span id="page-12-0"></span>Рисунок 13. Рисование в режиме «быстрой маски»

Теперь выключаем «быструю маску» и получаем выделение в виде «долек» круга (рис. [14\)](#page-13-0).

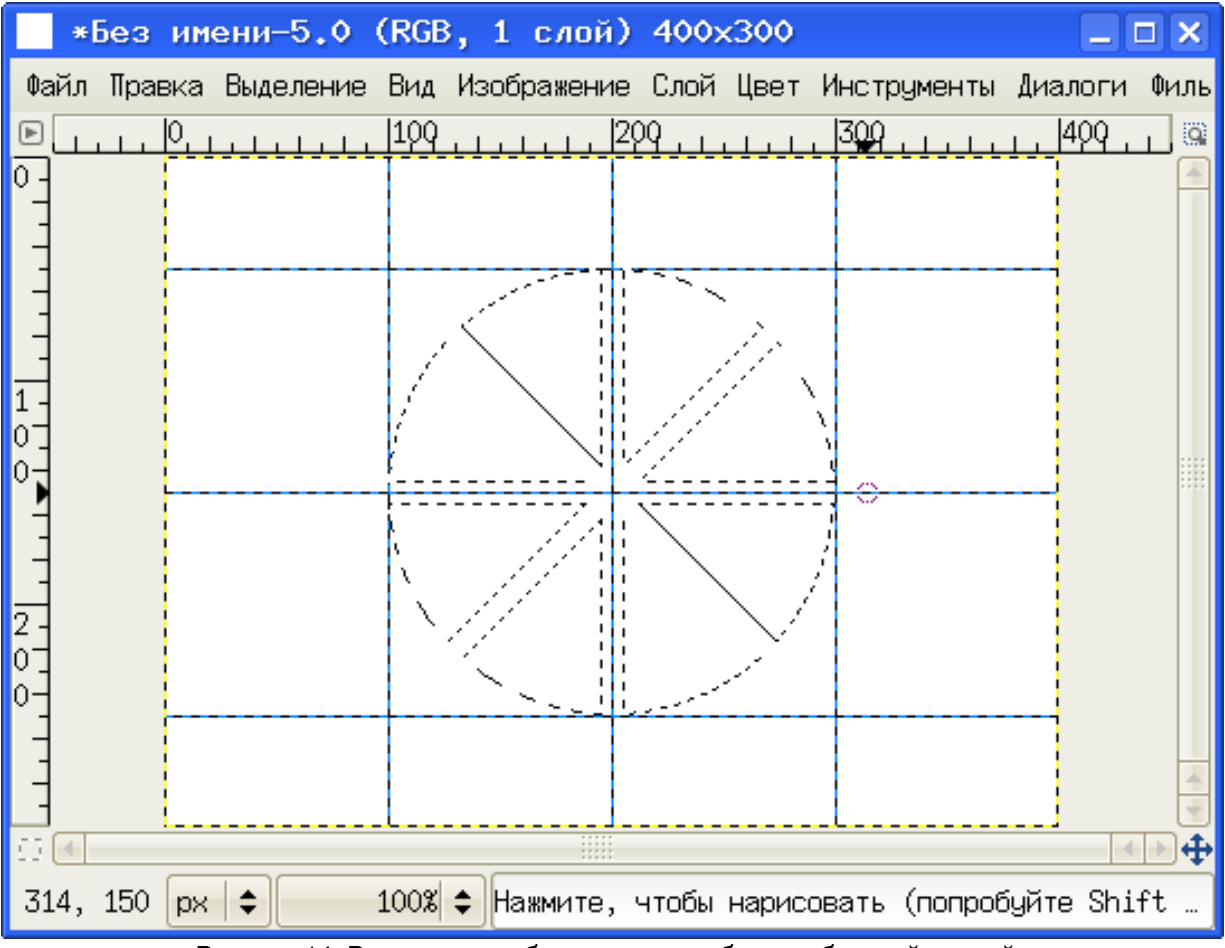

<span id="page-13-0"></span>Рисунок 14. Выделенная область после работы с «быстрой маской»

Далее вызываем команду обводки по выделению, устанавливаем толщину линии в 1 точку, выбираем какой-нибудь из инструментов выделения и снимаем выделение щелчком мыши где-нибудь на рисунке. После этого убираем направляющие и наблюдаем результат всех этих операций (рис. [15\)](#page-14-0).

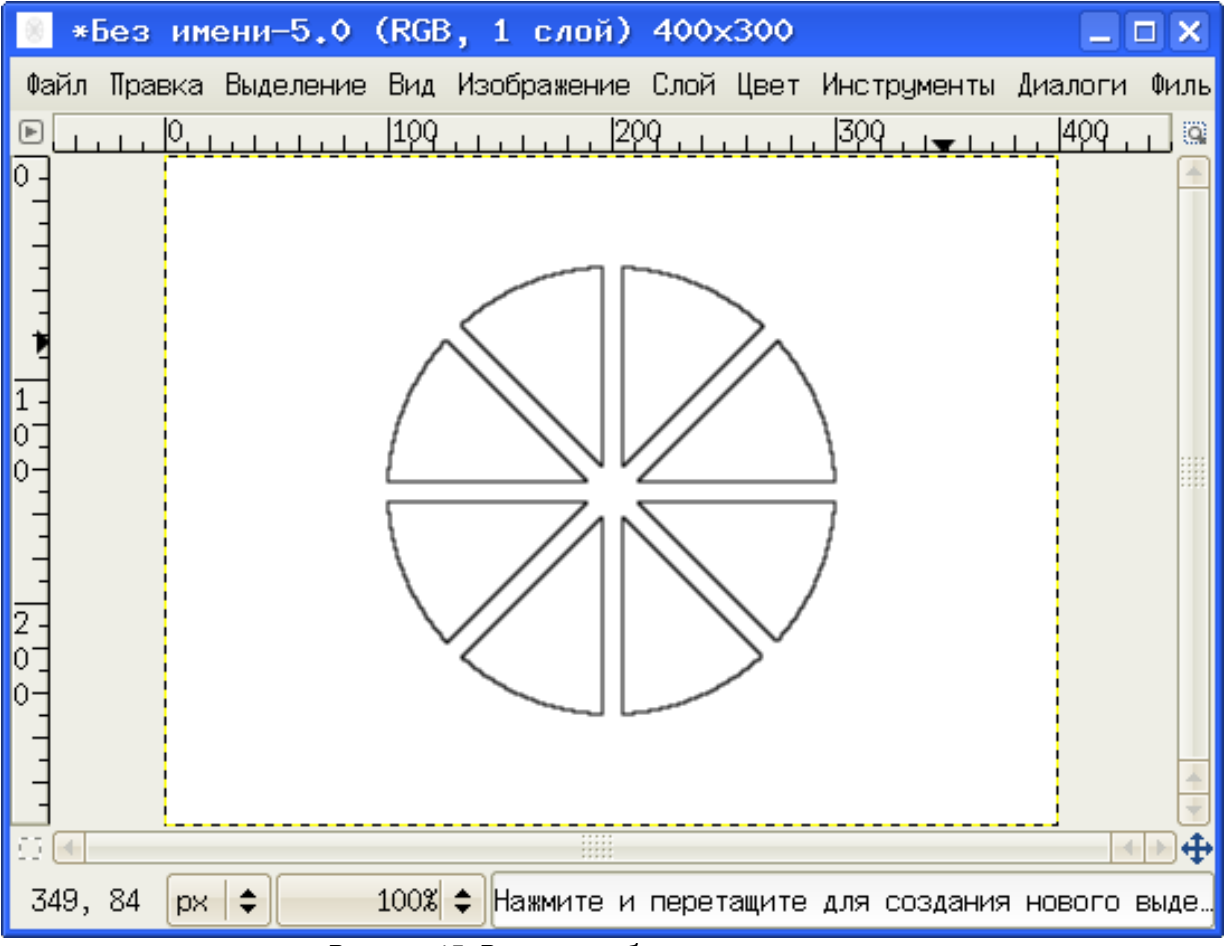

<span id="page-14-0"></span>Рисунок 15. Результат обводки по выделению

Рассмотрим ещё одну интересную особенность выделения областей в GIMP – прямоугольник со скруглёнными краями («Выделение/Закруглить прямоугольник...» в главном меню окна изображения, рис. [16\)](#page-14-1). При этом скругление может быть как положительное (наружу), так и отрицательное (внутрь).

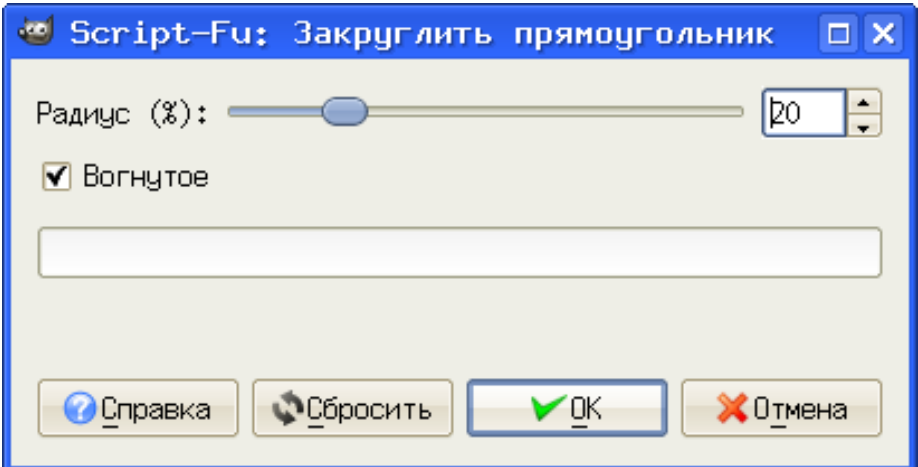

<span id="page-14-1"></span>Рисунок 16. Настройка параметров скругления углов прямоугольника

Используя направляющие, выделение квадрата и скругление углов, получим фигуру, показанную на рис. [17.](#page-15-0)

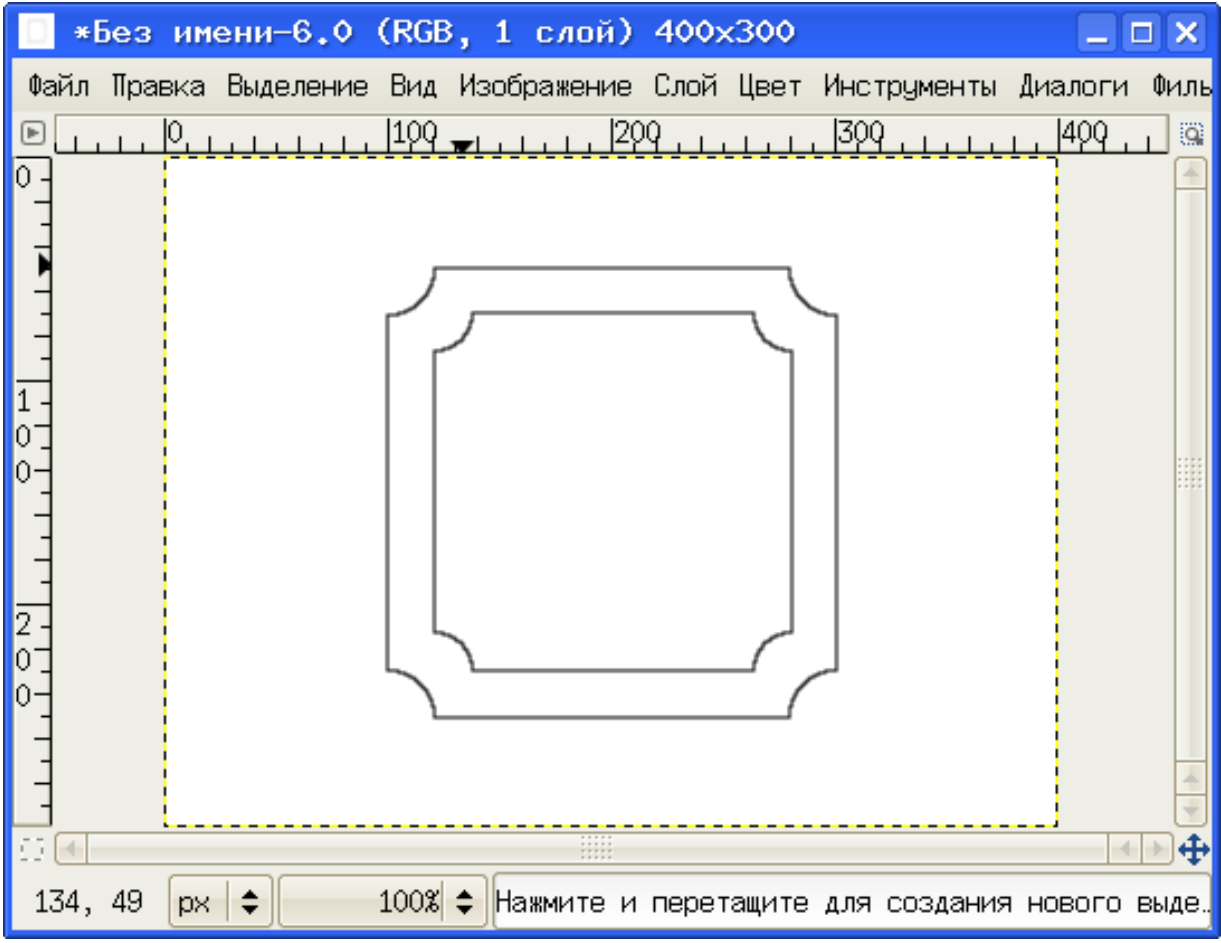

<span id="page-15-0"></span>Рисунок 17. Результат использования скругления углов прямоугольников

Далее выберем инструмент «Заливка» с параметрами, показанными на рис. [18](#page-16-0) (заливка текстурой), и зальём выбранной текстурой область между внутренним и внешним контуром, получив декоративную рамку, показанную на рис. [19.](#page-17-0)

Графический редактор GIMP: Первые шаги и Первые и Первые и Первые и Первые и Первые и Первые и Иван Хахаев, 2008

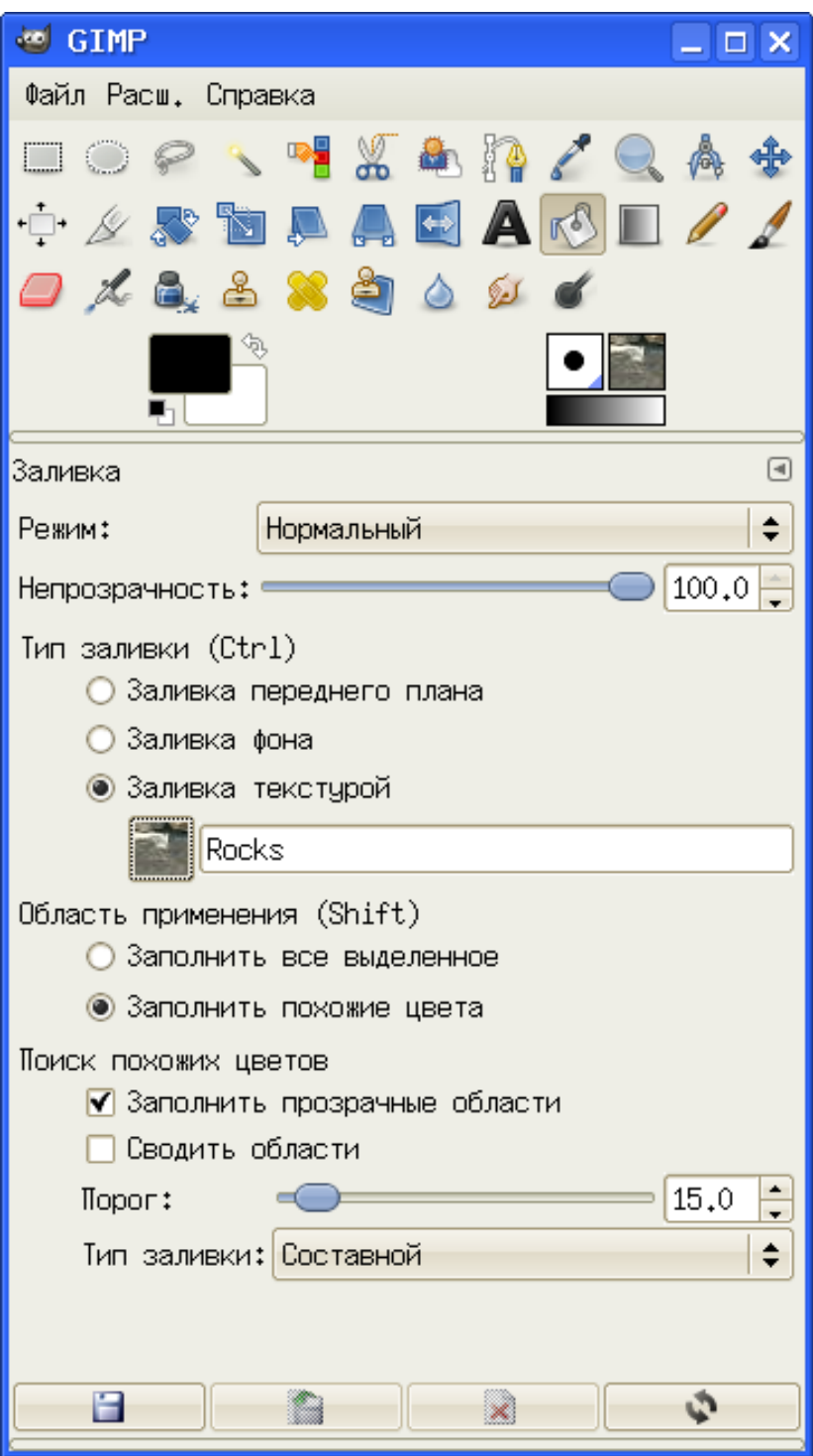

<span id="page-16-0"></span>Рисунок 18. Инструмент "Заливка" и его параметры

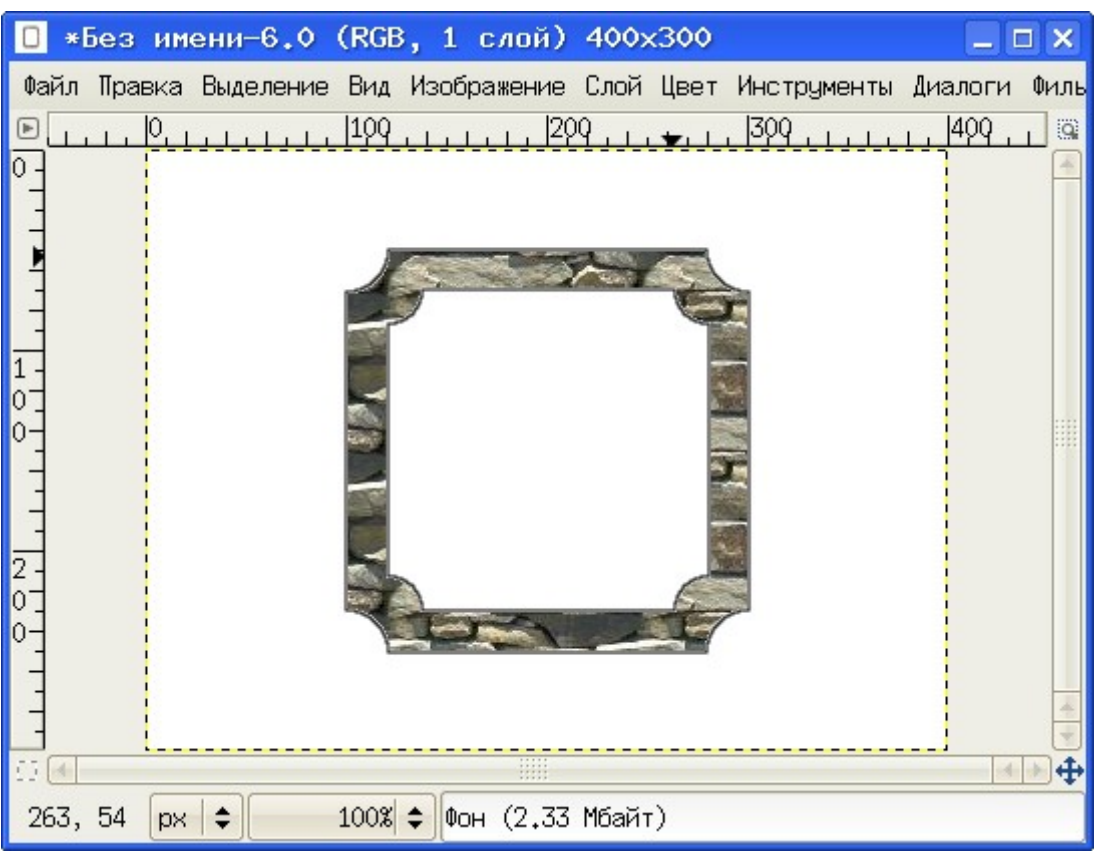

<span id="page-17-0"></span>Рисунок 19. Рамка для портрета

Теперь в эту рамку можно вставить чей-нибудь портрет. Например, созданный ранее портрет собачки, при необходимости его масштабировав (рис. [20\)](#page-18-0).

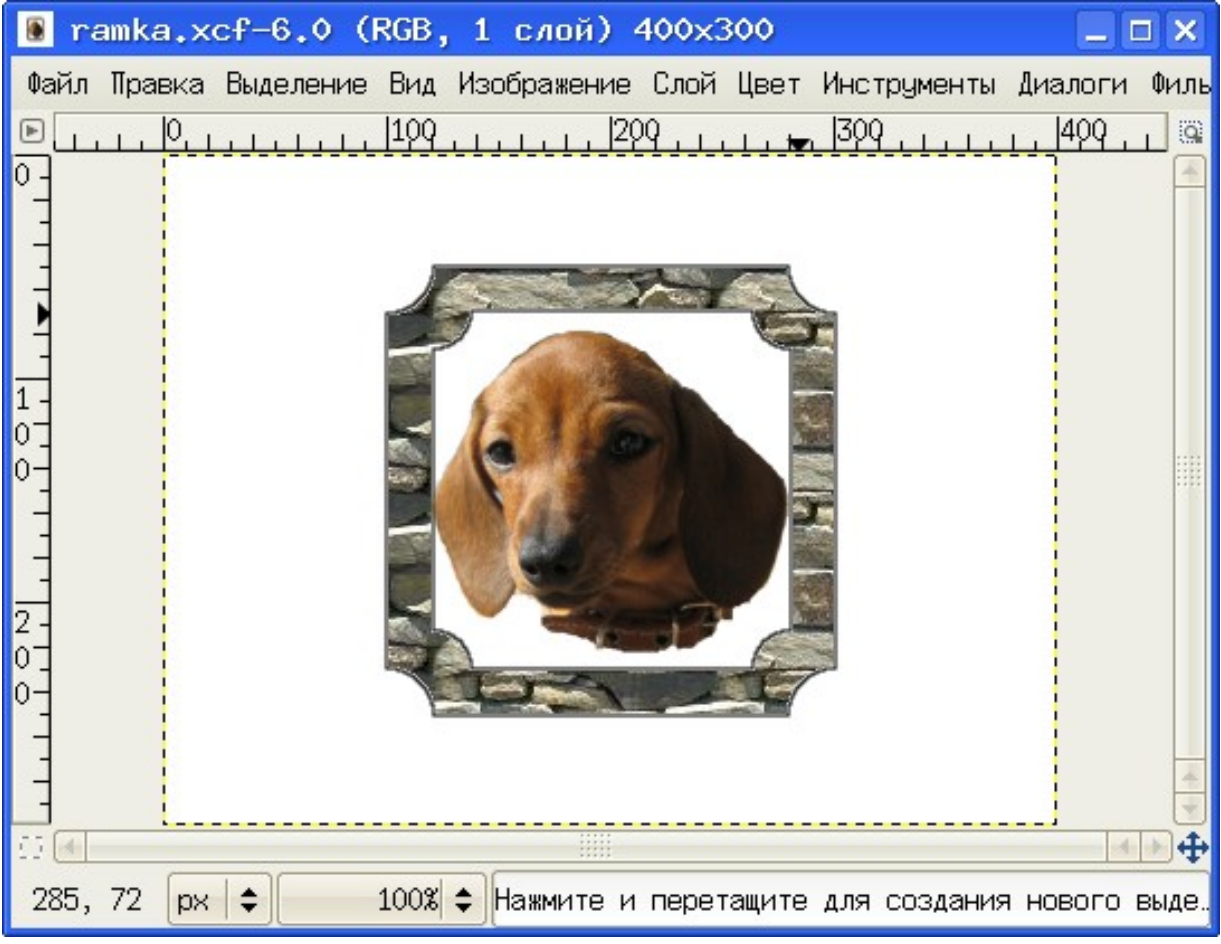

Рисунок 20. Портрет в рамке

<span id="page-18-0"></span>Кроме всего прочего, для создания базовых фигур и их модификации в GIMP встроен собственный векторный графический редактор Gfig, который уступает по возможностям таким векторным редакторам, как OpenOffice.org Draw или Inkscape, но вполне достаточен для быстрого создания примитивов.

Редактор Gfig «запрятан» довольно глубоко в недрах меню GIMP («Фильтры/Визуализация/Gfig...» или «Фильтры/Рендеринг/Gfig...» в зависимости от версии и сборки). После вызова получаем окно графического редактора и инструментами рисования и работы с объектами (рис. [21\)](#page-19-0), а всё. что в нем нарисовано, тут же отображается в окне изображения GIMP (рис. [22\)](#page-20-0).

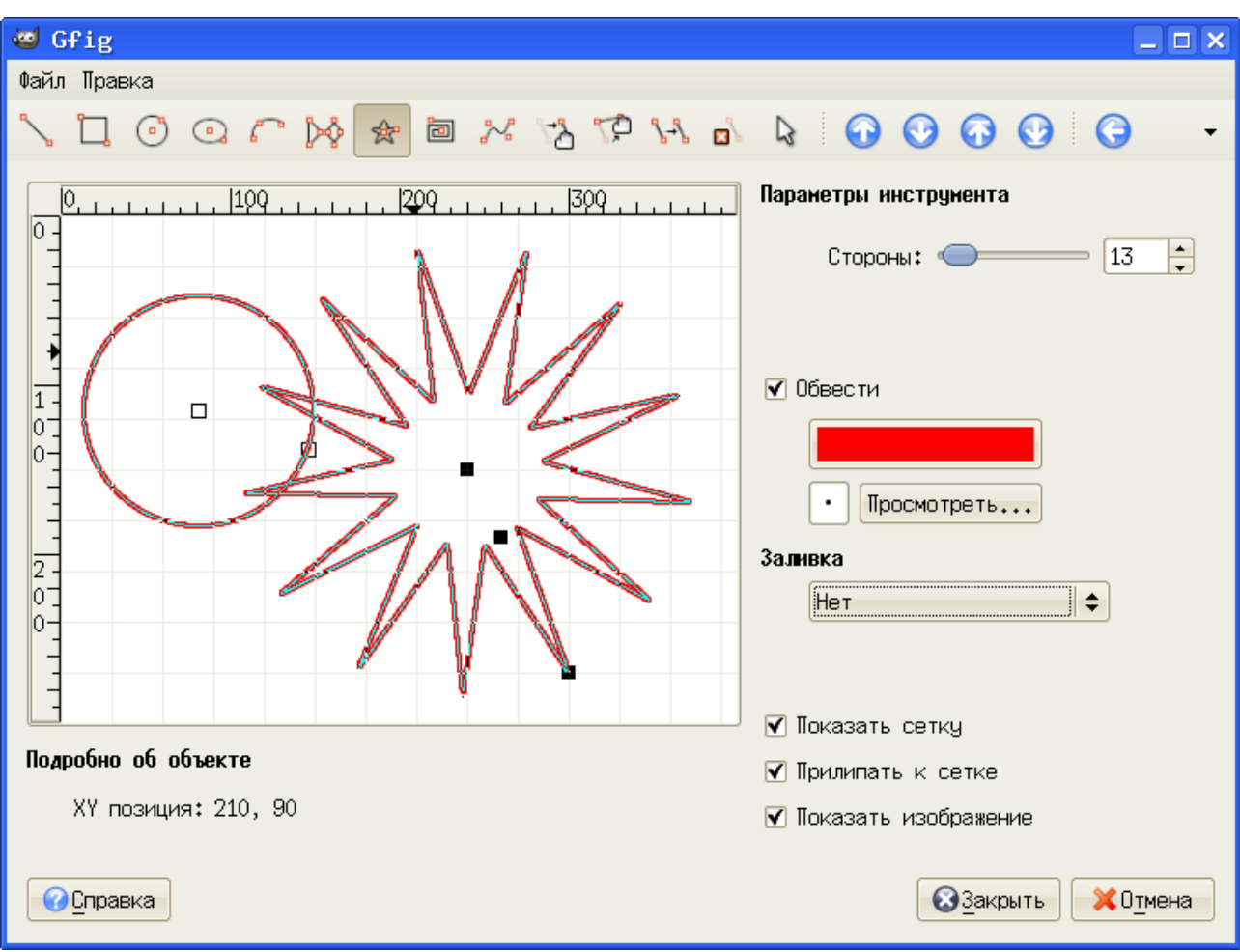

<span id="page-19-0"></span>Рисунок 21. Графический редактор Gfig

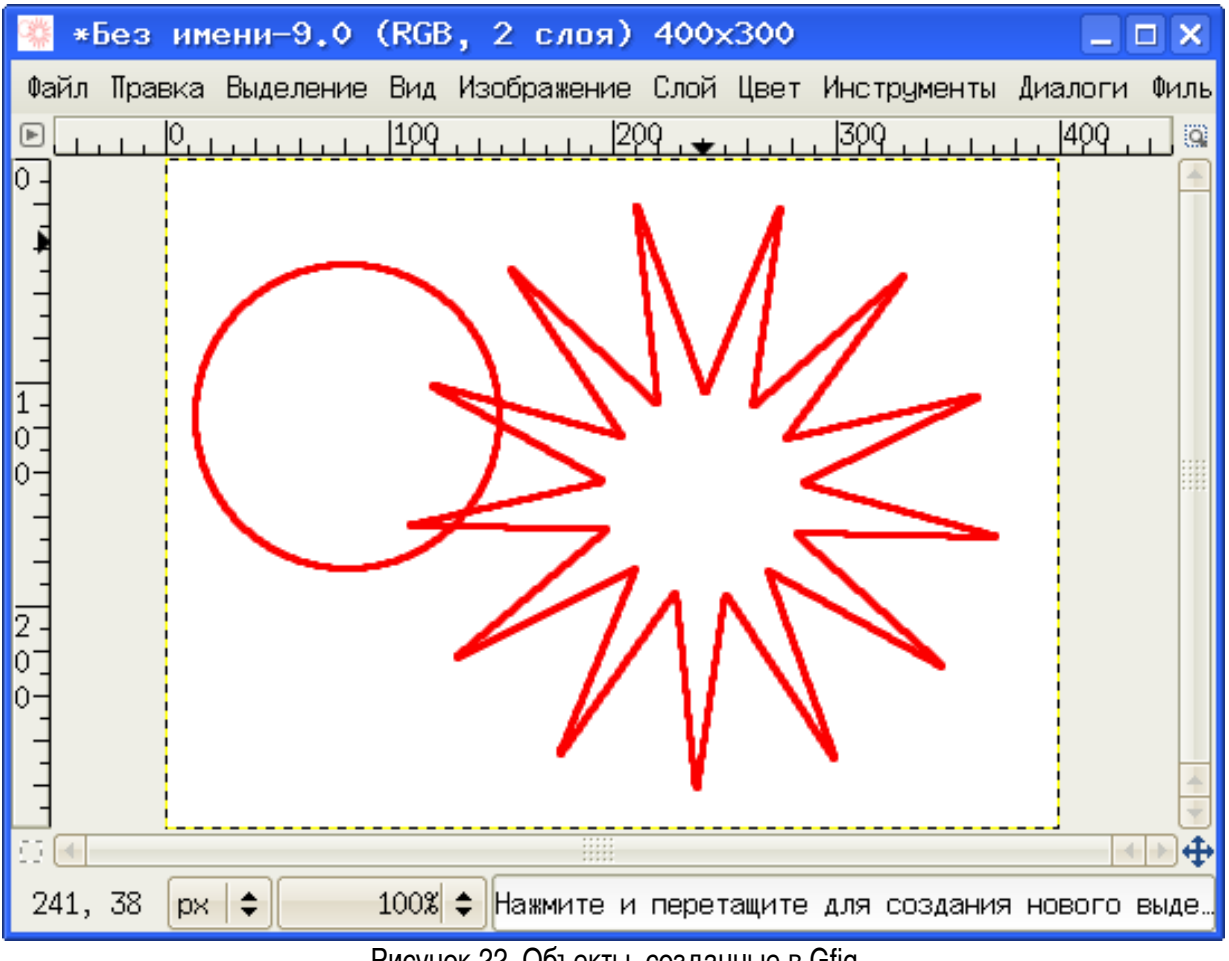

<span id="page-20-0"></span>Рисунок 22. Объекты, созданные в Gfig

Если закрыть Gfig, а потом снова открыть, то можно модифицировать созданные ранее объекты (при условии. что файл не был экспортирован в растр, а был сохранен в формате XCF).